# **ИНСТРУКЦИЯ**

по работе в Дневник.ру для учителей

МБОУ СОШ № 1

1. Вы прошли авторизацию на сайте [https://dnevnik.ru,](https://dnevnik.ru/) если всё прошло успешно, то вы может увидеть здесь своё имя и инициалы в правом верхнем углу (рисунок 1).

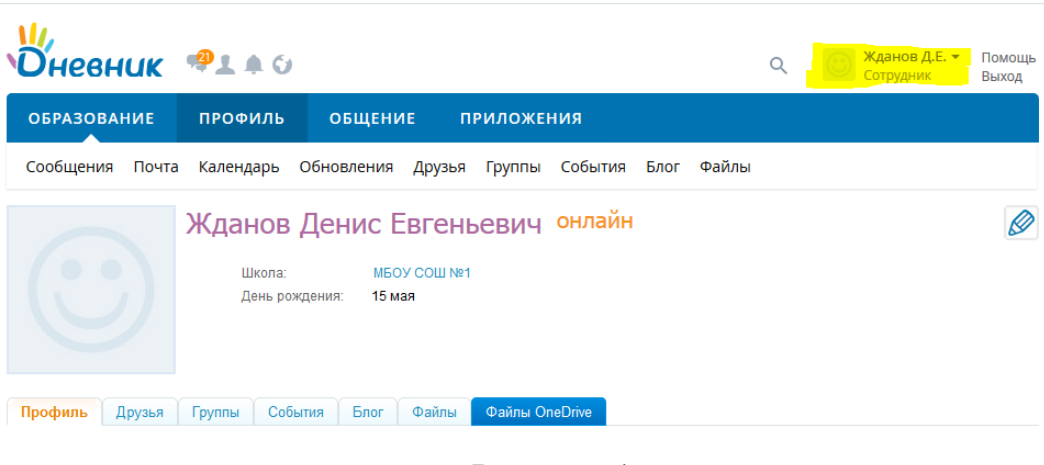

Рисунок 1.

2. Для того чтобы увидеть своё расписание на день необходимо нажать ПРОФИЛЬ-Календарь. Вы перейдете на страницу с календарем и расписанием уроков. Чтобы посмотреть расписание уроков на другой день, то необходимо выбрать день в календаре слева (рисунок 2).

|                                |                               |                        |              |                                                |                     |                                                  |      |       |    | СОТРУДНИК |    |    |                    | ВЫХОД |    |
|--------------------------------|-------------------------------|------------------------|--------------|------------------------------------------------|---------------------|--------------------------------------------------|------|-------|----|-----------|----|----|--------------------|-------|----|
| <b>ОБРАЗОВАНИЕ</b>             |                               | ПРОФИЛЬ                | ОБЩЕНИЕ      |                                                | <b>ПРИЛОЖЕНИЯ</b>   |                                                  |      |       |    |           |    |    |                    |       |    |
| Сообщения                      | Почта                         | Календарь              | Обновления   | Друзья                                         | Группы              | События                                          | Блог | Файлы |    |           |    |    |                    |       |    |
| Мой календарь                  |                               |                        |              |                                                |                     |                                                  |      |       |    |           |    |    |                    |       |    |
| День                           | Неделя<br>Месяц               | Список дел             |              |                                                |                     |                                                  |      |       |    |           |    |    |                    |       |    |
|                                |                               | 29 апреля 2020, среда. |              |                                                |                     |                                                  |      |       |    |           |    |    | <b>Апрель 2020</b> |       |    |
|                                | Сегодня Завтра                |                        |              |                                                |                     |                                                  |      |       | Пн | <b>BT</b> | Cp | Чт | $\Box$ T           | Сб    | Bc |
| Расписание уроков<br>Мои уроки |                               |                        |              |                                                | 30                  | 31                                               | 01   | 02    | 03 | 04        | 05 |    |                    |       |    |
|                                |                               |                        |              |                                                |                     |                                                  |      |       | 06 | 07        | 08 | 09 | 10                 | 11    | 12 |
|                                |                               |                        |              |                                                |                     | Домашнее задание                                 |      |       | 13 | 14        | 15 | 16 | 17                 | 18    | 19 |
| 1 Урок<br>$8:00 - 8:40$        | Инф. и ИКТ, 8а<br>Жданов Д.Е. |                        |              |                                                | приложить в Дневник | Выдано 3.2, РТ: №168-171. Фото страниц тетради   |      |       | 20 | 21        | 22 | 23 | 24                 | 25    | 26 |
| 2 Урок                         | Инф. и ИКТ, 8б                |                        | $\Box$       | Выдано 3.2, РТ: №168-171. Фото страниц тетради |                     | 27                                               | 28   | 29    | 30 | 01        | 02 | 03 |                    |       |    |
| $8:50 - 9:30$                  | Жданов Д.Е.                   |                        |              |                                                | приложить в Дневник |                                                  | 04   | 05    | 06 | 07        | 08 | 09 | 10                 |       |    |
| 3 YDOK<br>$9:50 - 10:30$       | Инф. и ИКТ, 8в<br>Жданов Д.Е. |                        | п            |                                                | приложить в Дневник | Выдано 3.2, РТ: №168-171. Фото страниц тетради   |      |       |    |           |    |    |                    |       |    |
| 4 YDOK<br>$10:40 - 11:20$      | Инф. и ИКТ. 5а<br>Жданов Д.Е. |                        | $\mathbf{u}$ |                                                | (решение записать   | Выдано § 12 (5) задания после параграфа №15, №16 |      |       |    |           |    |    |                    |       |    |
| 5 Урок                         | Инф. и ИКТ, 56<br>Жданов Д.Е. |                        | $\mathbf{u}$ |                                                |                     | Выдано § 12 (5) задания после параграфа №15, №16 |      |       |    |           |    |    |                    |       |    |

Рисунок 2.

3. Для того чтобы вписать название темы урока и дать описание к уроку необходимо нажать на букву «П» (*Обведена на рисунке 2.*). Откроется страница урока (Рисунок 3).

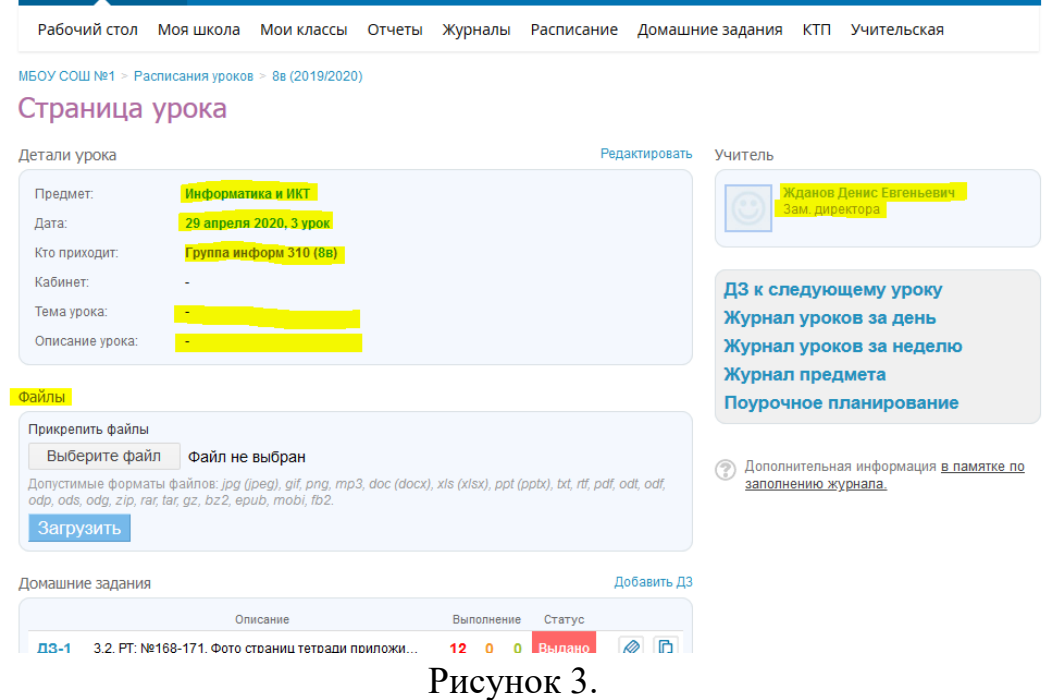

Здесь отображается информация по уроку: Предмет, дата проведения урока, класс, тема урока, описание урока (комментарий), а так же ФИО учителя.

Для ввода темы урока нажимаем на надпись «Редактировать» (рисунок 4)

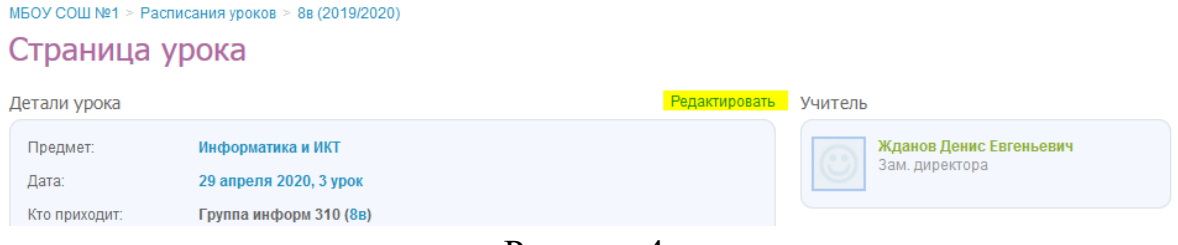

Рисунок 4.

Откроется страница для редактирования (Рисунок 5). Где заполняем тему урока (*тема урока впишется в поурочное планирование автоматически*), а ниже описание урока, где можно внести некоторые пояснения. Жмем кнопку «Сохранить». Результат изменений (рисунок 6).

МБОУ СОШ №1 > Расписания уроков > 8в (2019/2020) > 3 урок, 29 апреля 2020, Инф. и...

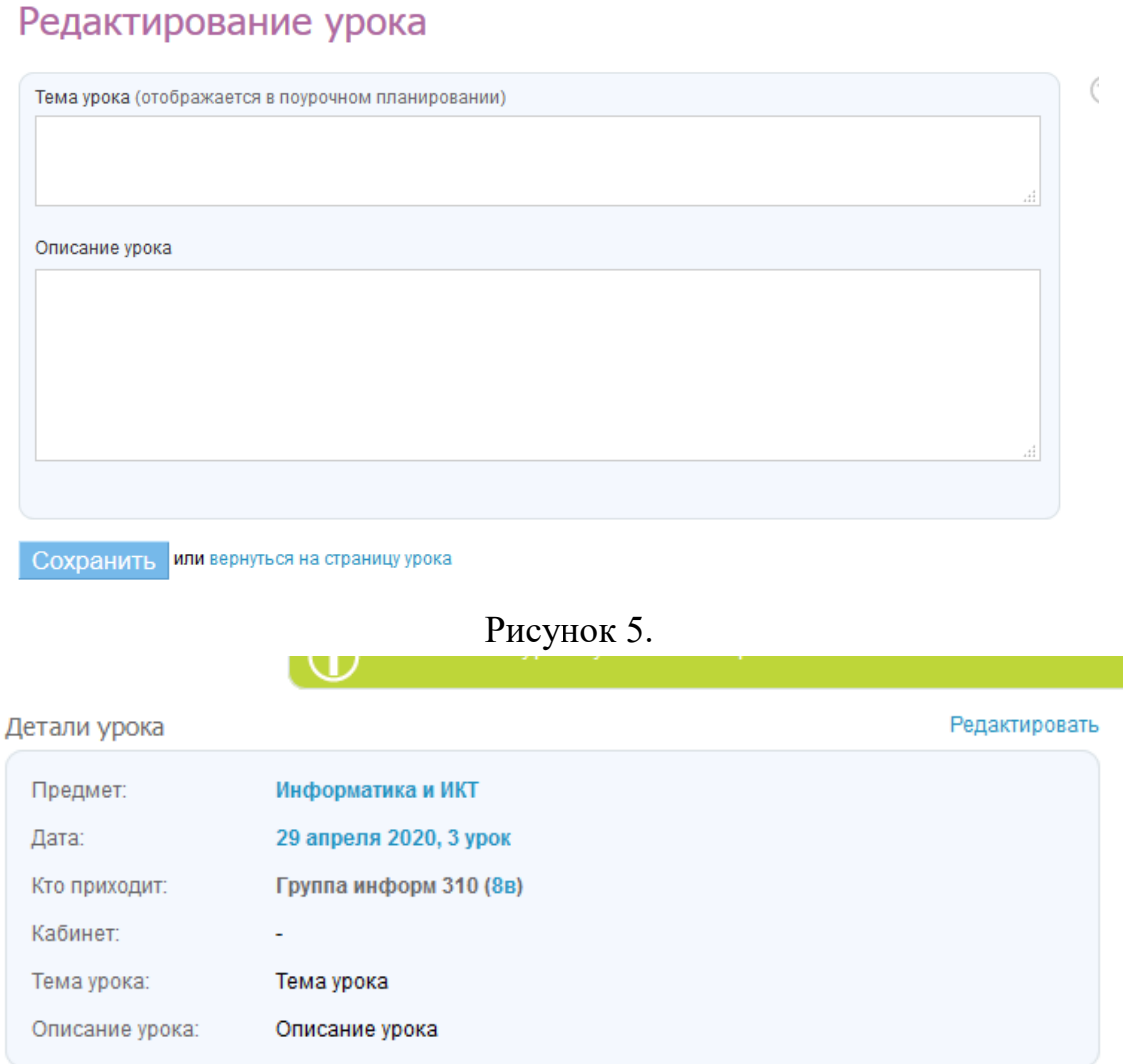

Рисунок 6.

Так же можно прикрепить файл (допустимые форматы файлов Допустимые форматы файлов: *jpg (jpeg), gif, png, mp3, doc (docx), xls (xlsx), ppt (pptx), txt, rtf, pdf, odt, odf, odp, ods, odg, zip, rar, tar, gz, bz2, epub, mobi, fb2*) нажать на кнопку «Выберите файл» (рисунок 7) и после кнопку «Загрузить» (рисунок 8). Дождитесь пока файл будет загружен (рисунок 9).

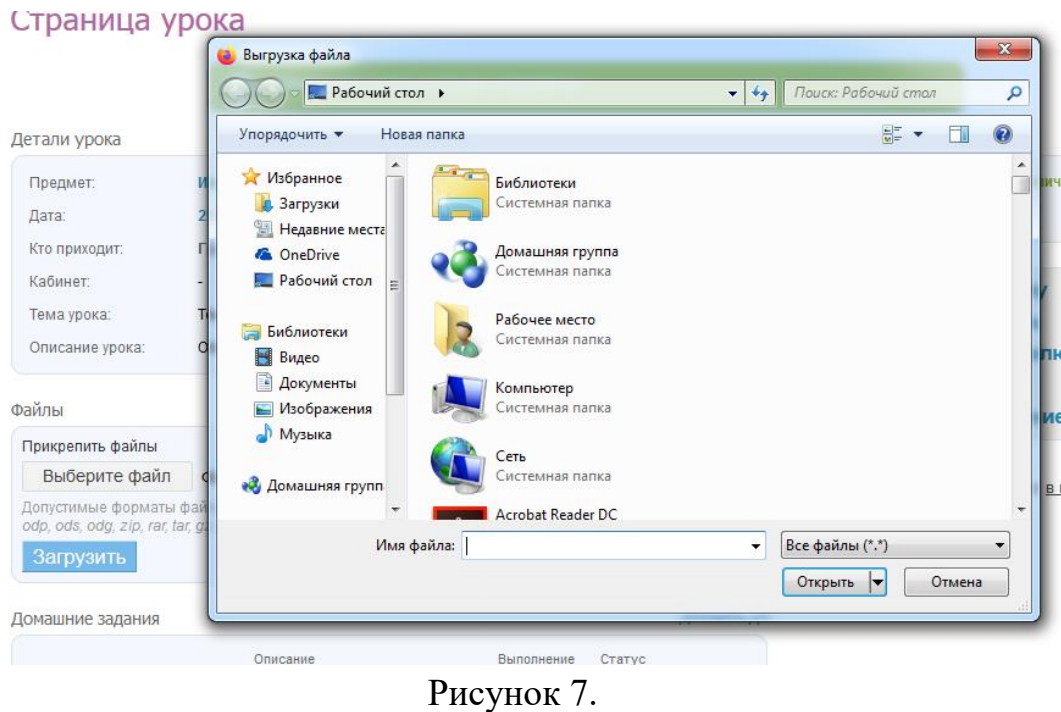

#### Файлы

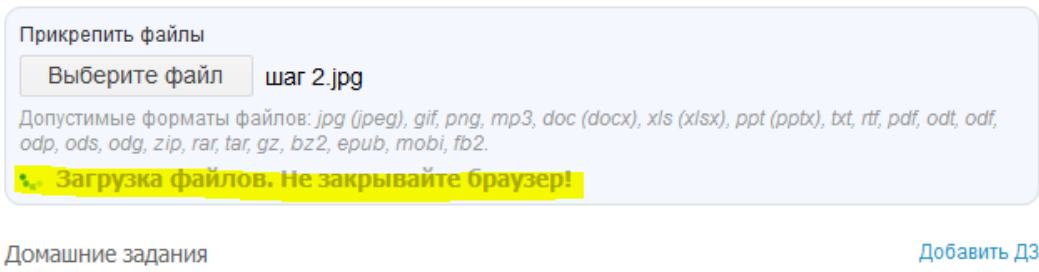

Рисунок 8.

### Файлы

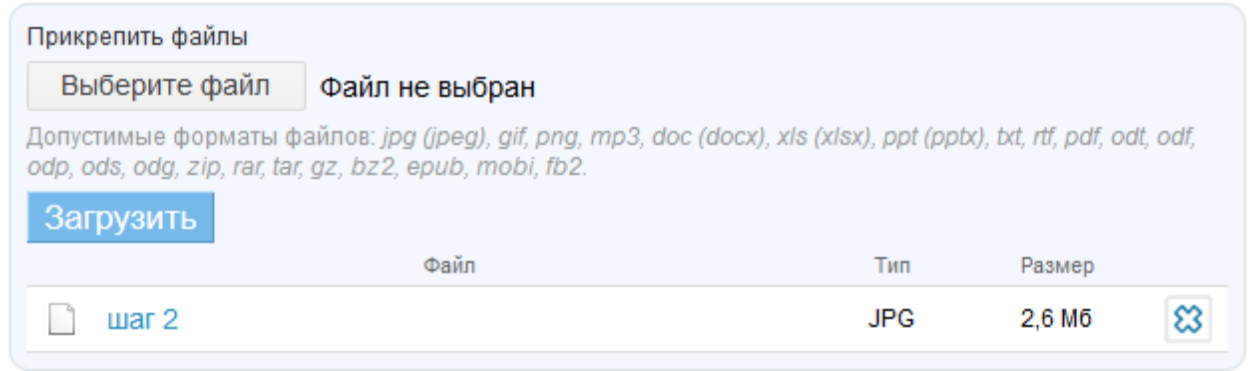

Рисунок 9.

Далее показано домашнее задание, выданное на уроке предшествующем этому. Чтобы его просмотреть необходимо нажать на этот синий текст «ДЗ-1» (рисунок 10, 11)

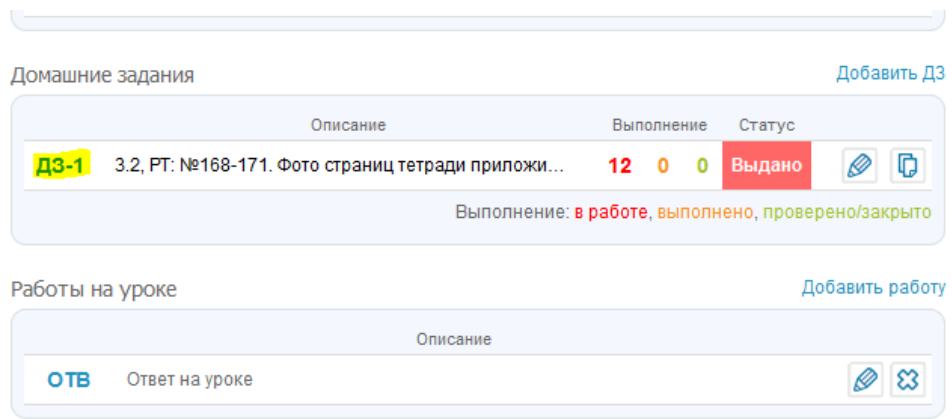

## Рисунок 10.

На странице отображена информация (рисунок 11): Предмет, ФИО учителя, дата выдачи, требуется ли оценка, Дата (*до которой должно быть выполнено задание, ставится дата следующего урока*), видимость в журнале (*текст задания будет виден в поурочном планировании*), Что задано и кому выдано (*в табличном виде*).

Подробнее к таблице. Таблице отображает следующую информацию: порядковый номер, название класса, ФИО обучающегося, оценка(*добавляется отдельный столбец в журнале для ДЗ*), обновление ( *отображающее когда ребенок увидел задание или отправил файл с ответом*), статус (*имеет несколько вариантов: Выдано (детям выдано задание), В работе (ребенок открыл и посмотрел домашнее задание), Ожидает проверки (ребенок прислал файл с ответом), На доработке (учитель указал на ошибки и отправили на доработку), Выполнено (учитель подтвердил выполнение задания)*). Чтобы просмотреть то, что прислал ребёнок необходимо нажать на изображение карандаша правее поля «Статус» (Рисунок 12).

### Домашнее задание

Маркова Ольга Александровна

6 Попов Кирилл Сергеевич

7 Попов Никита Владимирович

8 Самсоненко Андрей Сергеевич

Сидоров Данила Сергеевич

9 Самсонов Владислав Дмитриевич

Сыромятников Артем Сергеевич

 $\overline{5}$ 

10 11

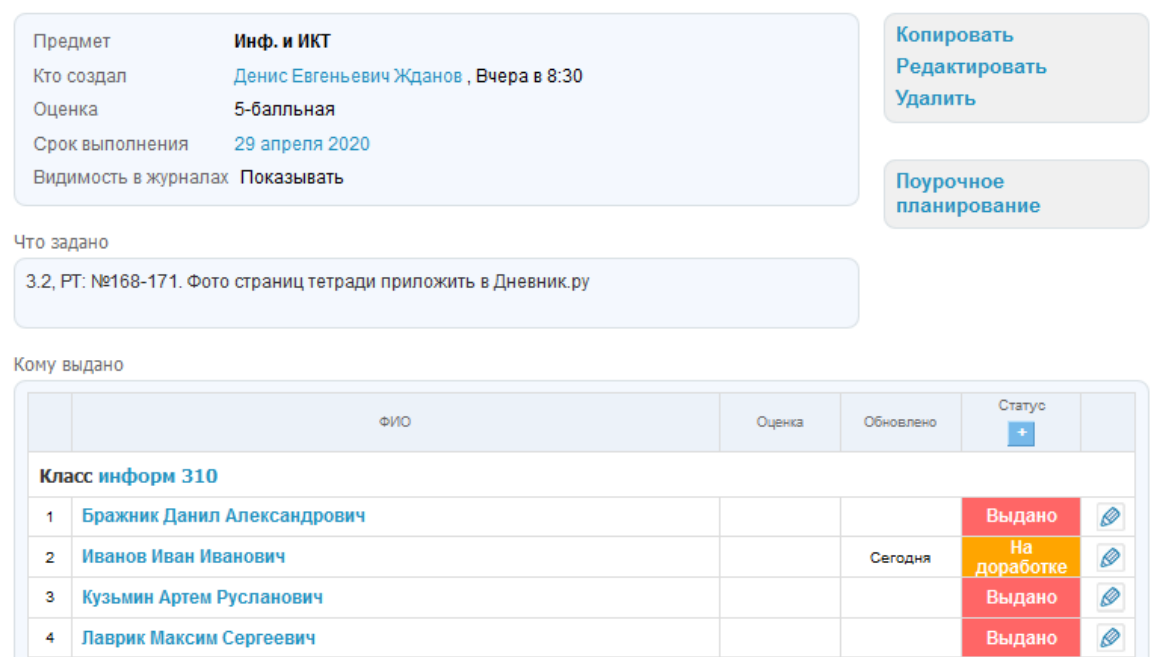

Рисунок 11.

Выдано

Выдано

Выдано

Выдано

Выдано

Выдано

Выдано

Ø

Ø

R

 $\mathscr{D}$ 

Ø

Ø

Ø

При нажатии на карандаш, откроется след окно. Здесь интересуют две области: Результаты работы (*отображаются прикрепленные, ребенком файлы*) и Журнал выполнения задачи (*чат, в котором отображаются шаги и сообщения по данному заданию, конкретно с этим ребенком*). В случае когда задание выполнено недостаточно, то в правом верхнем углу жмем кнопку «Отправить на доработку», если все задания выполнены правильно нажимаем «Проверить и закрыть». Возвращаемся к домашнему заданию и в графу оценка, ставим оценку (*оценка автоматически будет перенесена в журнал*).

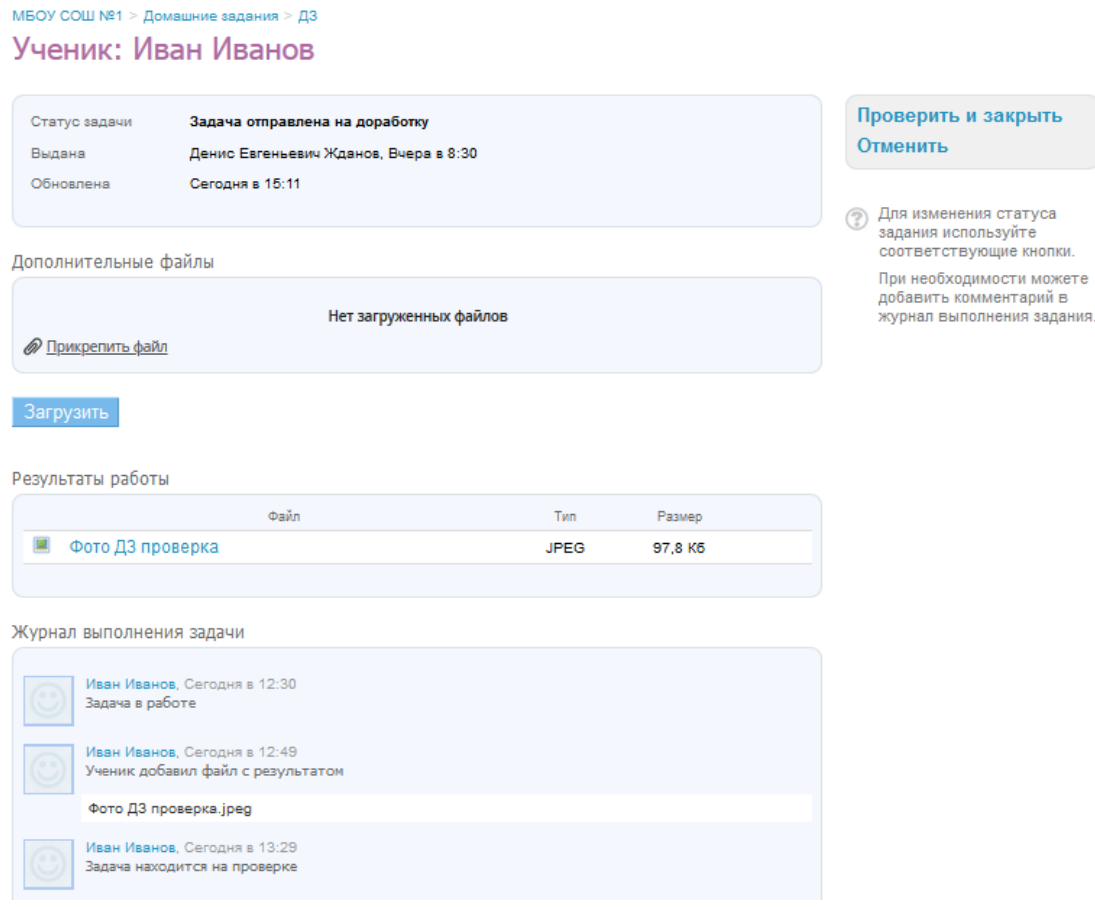

## Рисунок 12.

4. Как выдать домашнее задание на следующий урок?

Находясь на странице урока в правой части экрана необходимо нажать на кнопку «ДЗ к следующему уроку» (рисунок 13). Откроется окно (рисунок 14). Выделенные переключатели обязательны к активации (*позволяет детям прикреплять файлы в самом домашнем задании, а не высылать вам в личные сообщения*). Так же есть возможность прикрепить какой-либо файл, с которым дети должны будут ознакомиться перед выполнением работы (*принцип прикрепления файла аналогичен, способу описанному выше*). Жмем кнопку «Выдать ДЗ» (рисунок 15).

МБОУ СОШ №1 > Расписания уроков > 8в (2019/2020)

## Страница урока

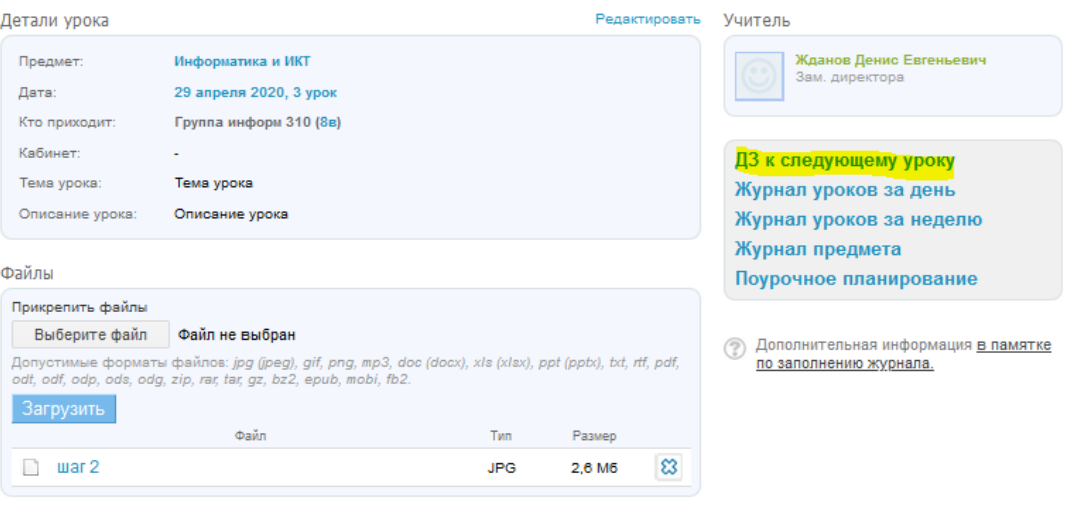

Рисунок 13.

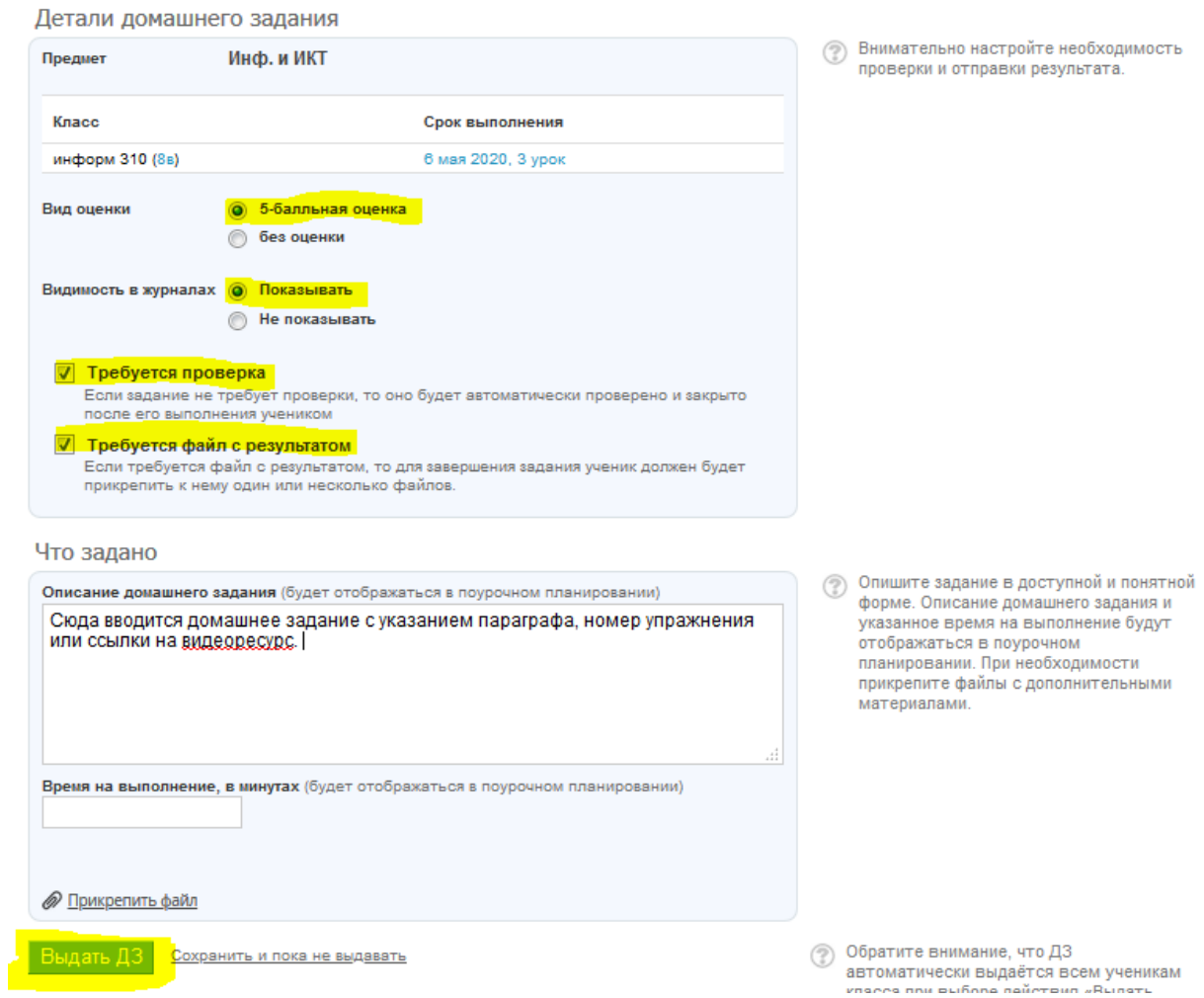

Рисунок 14.

## Домашнее задание

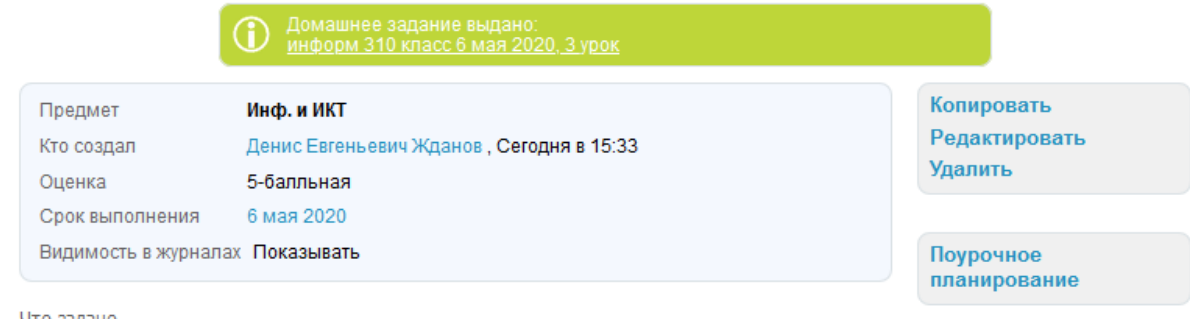

#### Что задано

Сюда вводится домашнее задание с указанием параграфа, номер упражнения или ссылки на видеоресурс.

#### Кому выдано

|                | ФИО                           | Оценка | Обновлено | Статус<br>Ť |   |
|----------------|-------------------------------|--------|-----------|-------------|---|
|                | Класс информ 310              |        |           |             |   |
| 1              | Бражник Данил Александрович   |        |           | Выдано      | Ø |
| $\overline{2}$ | Иванов Иван Иванович          |        |           | Выдано      | Ø |
| з              | Кузьмин Артем Русланович      |        |           | Выдано      | Ø |
| 4              | Лаврик Максим Сергеевич       |        |           | Выдано      | Ø |
| 5              | Маркова Ольга Александровна   |        |           | Выдано      | Ø |
| 6              | Попов Кирилл Сергеевич        |        |           | Выдано      | Ø |
| 7              | Попов Никита Владимирович     |        |           | Выдано      | Ø |
| 8              | Самсоненко Андрей Сергеевич   |        |           | Выдано      | Ø |
| 9              | Самсонов Владислав Дмитриевич |        |           | Выдано      | Ø |

Рисунок 15.

# ЗАКЛЮЧЕНИЕ

Используя данную инструкцию, пользователи однотипно выдают, принимают и оценивают домашние задания, что приводит к сокращению времени затраченное на поиск и проверку работ.